## **I am unable to run the downloaded Citrix .ica file**

This happens because your PC is not using the correct application to run .ica files and you may need to set it manually

- 1. Navigate to your *downloads* folder and locate any file with an *.ica* extension e.g. launch.ica
- 2. If you can't see the extension then select **File**  $\rightarrow$  **Change folder and search** *options*. Select the *view* tab and untick *Hide extensions for known file types.*
- 3. Right click the *Launch.ica* file (or any file with and ica extension) and select *Open with…*

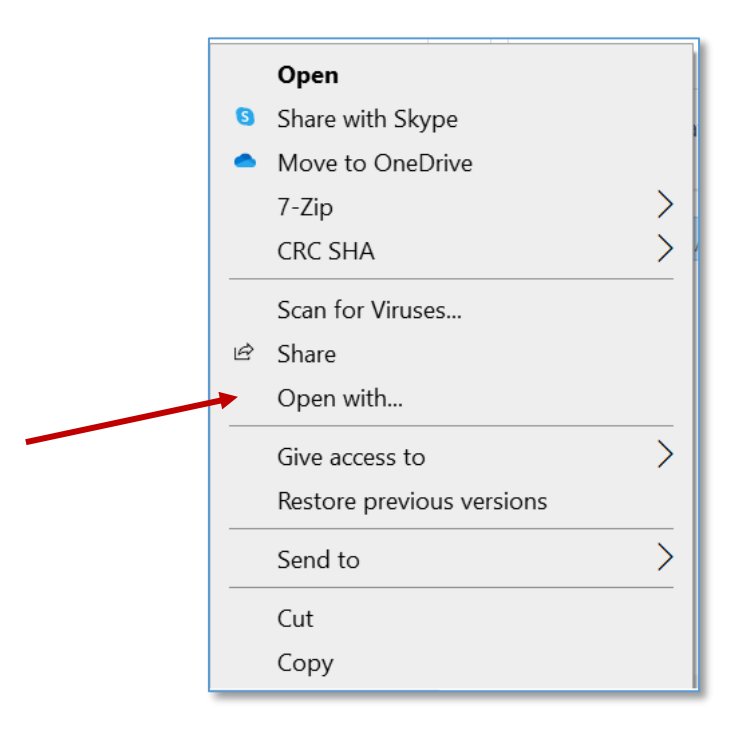

4. Click on *More apps*, scroll to the bottom of the list and select *Look for another app on this PC* 

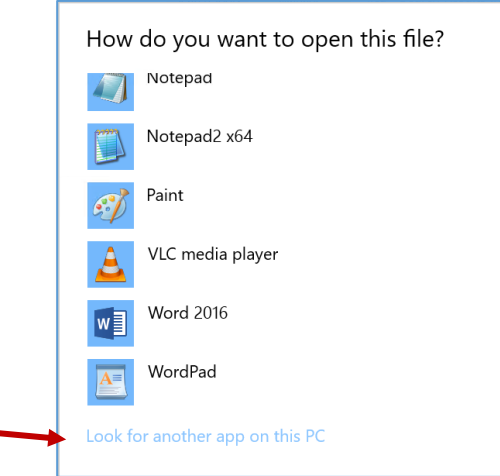

- 5. Click on your **C** drive on the left side and then open the *Program Files (x86) folder*.
- 6. Open the *Citrix folder*  $\rightarrow$  *ICA Client folder*
- 7. *S*croll to the bottom and double click on the *WFCRun32* application, then *OK* to confirm association with *Citrix Connection Manager* then close windows.

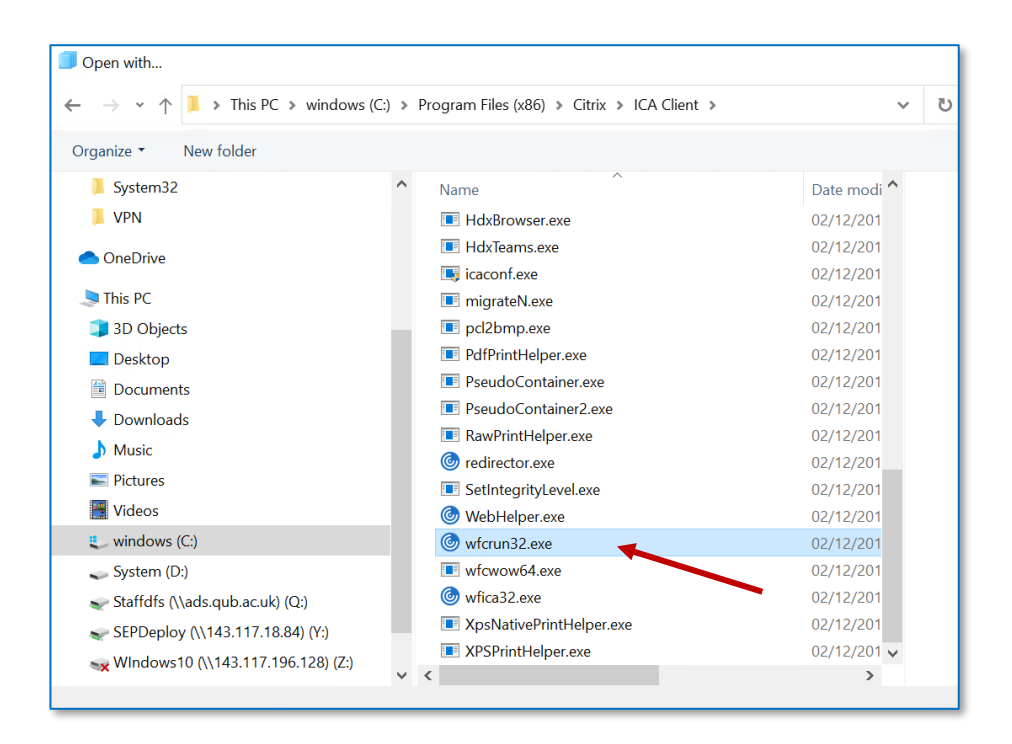